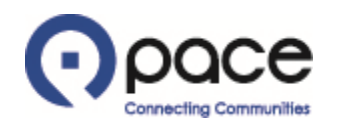

# How to Register as a Vendor

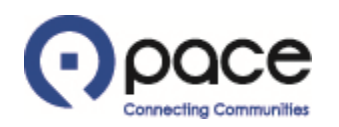

From: EBUS Pacebus Workflow Mailer <Oracle.EbsDev@pacebus.com> Date: Thu, Mar 21, 2019 at 3:06 PM Subject: FYI: Invitation to register To: SEND\_SUPPLIER\_INVITE\_REG\_NTF\_52022 <cpatel@yahoo.com>

- SEND\_SUPPLIER\_INVITE\_REG\_NTF\_52022 To
- 21-MAR-19 15:04:40 Sent
	- ID 7110159

Pace, the Suburban Bus Division of the Regional Transportation Authority, has invited you to register as a vendor. To register, click this REGISTRATION link.

DO NOT REPLY DIRECTLY TO THIS EMAIL AS IT WAS SENT FROM A NOTIFICATION-ONLY EMAIL ADDRESS THAT CANNOT ACCEPT INCOMING EMAILS.

#### **STEP 1**

If you received an email inviting you to register as a vendor, click the Registration link in the email  $\bullet$ . If you did not receive such an email, click the following link: [REGISTRATION.](https://isupplier.pacebus.com/OA_HTML/OA.jsp?page=/oracle/apps/pos/onboard/webui/ProspRegPG&OAHP=POS_GUEST_REG_HP&OASF=POS_SUPPREG_REGISTER&OAPB=POS_ISP_BRAND&ouid=8DBC59F63887C2A6)

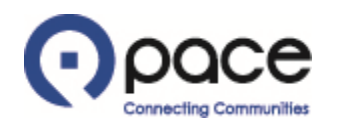

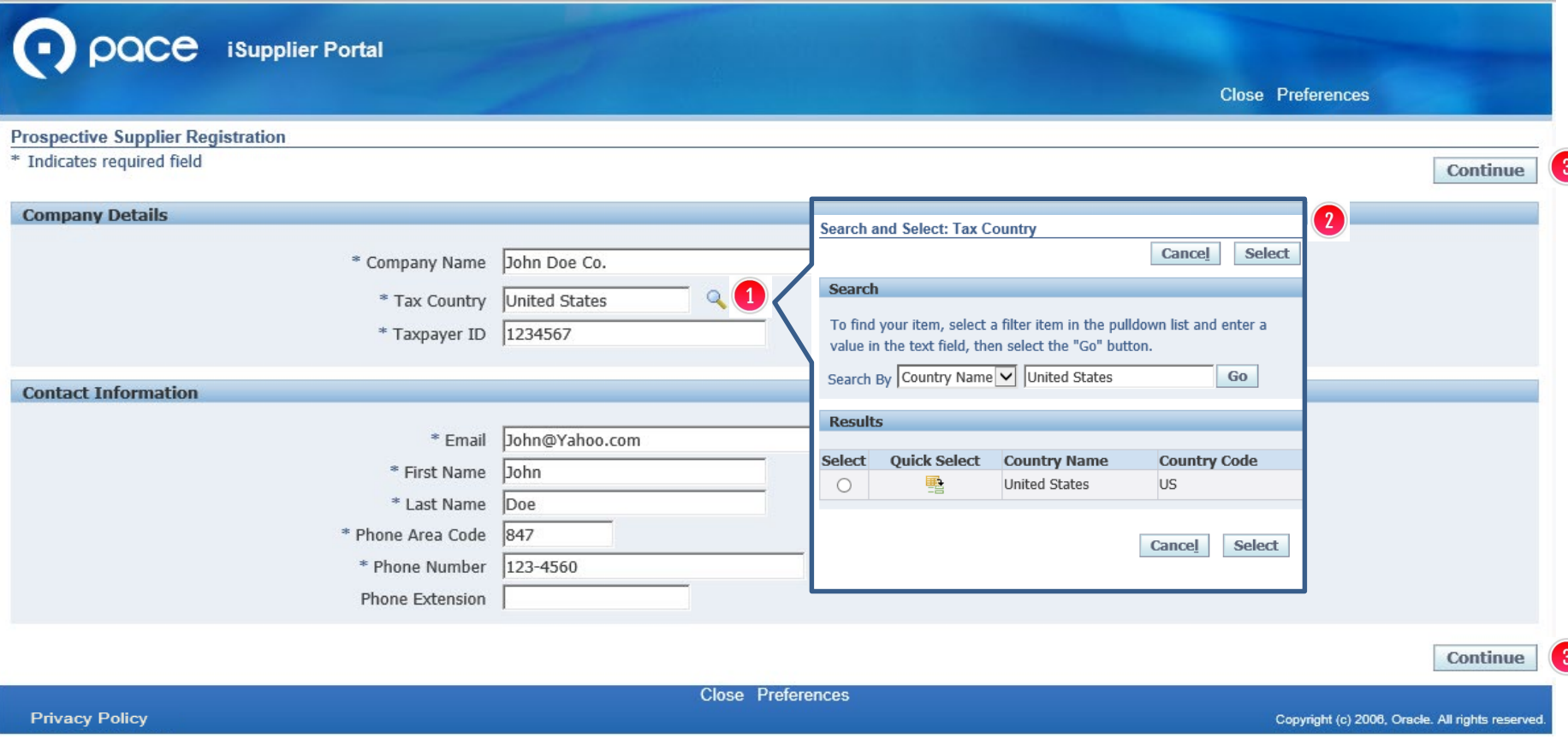

The Prospective Supplier Registration page will appear. Complete the required fields. If you received an email inviting you to register as a vendor, some fields may already contain information that you previously provided to Pace. Review that information and make changes as appropriate. To complete the Tax Country field, click  $\begin{array}{|c|c|}\n\hline\n\end{array}$ to open a pop-up window  $\Omega$  where you can select the appropriate Tax Country. Your selection will appear in the Tax Country field. Click Continue <sup>3</sup>.

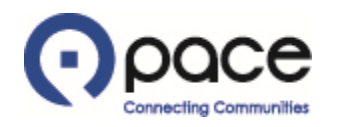

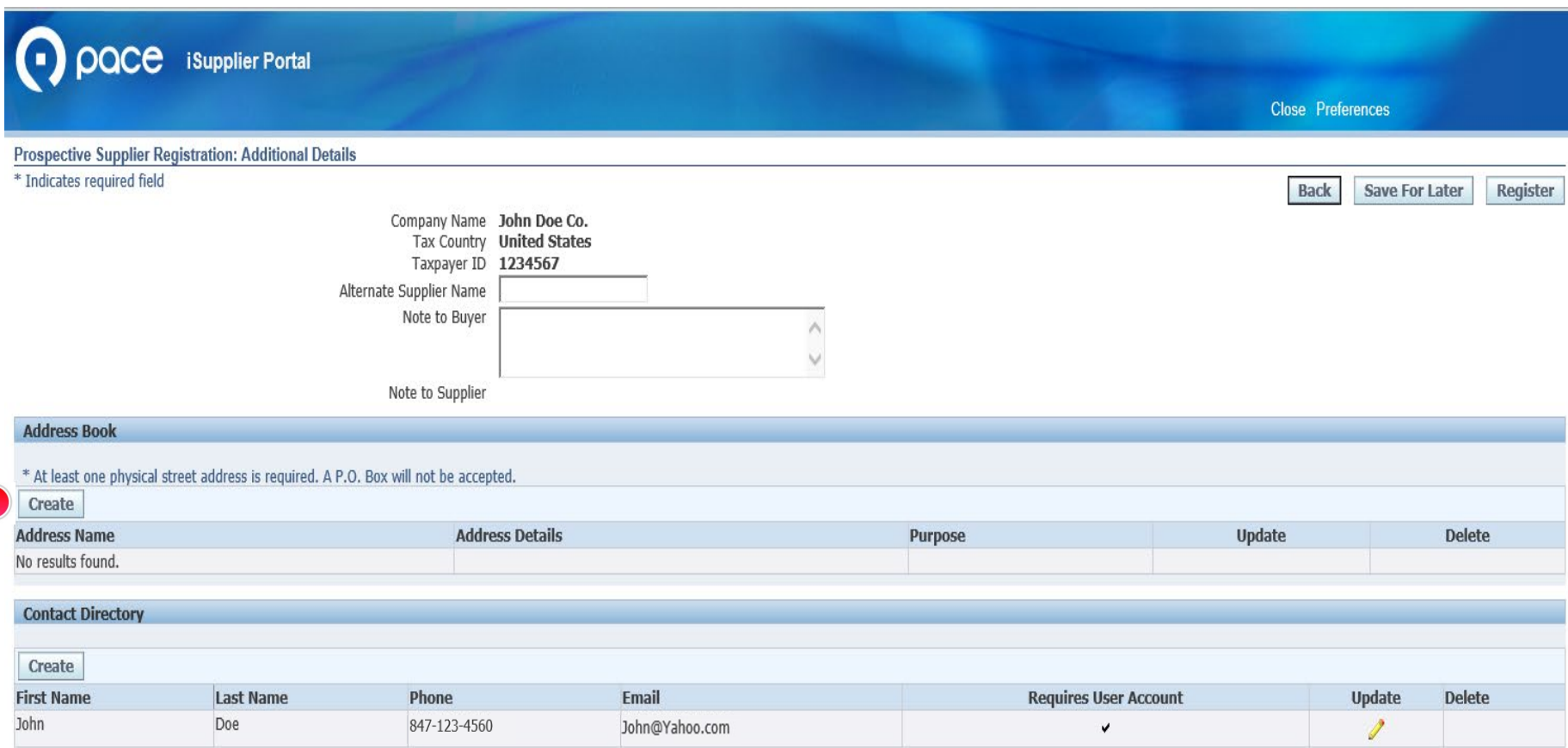

 $\mathbf{1}$ 

The Additional Details page will appear. You must add your address. Address Name refers to a building or campus designation for your business (*e.g.*, Headquarters or Main Branch). Address Details refers to the physical street address of your business. Click Create  $\bigcirc$ .

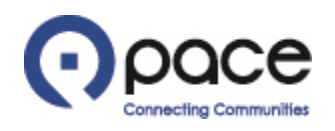

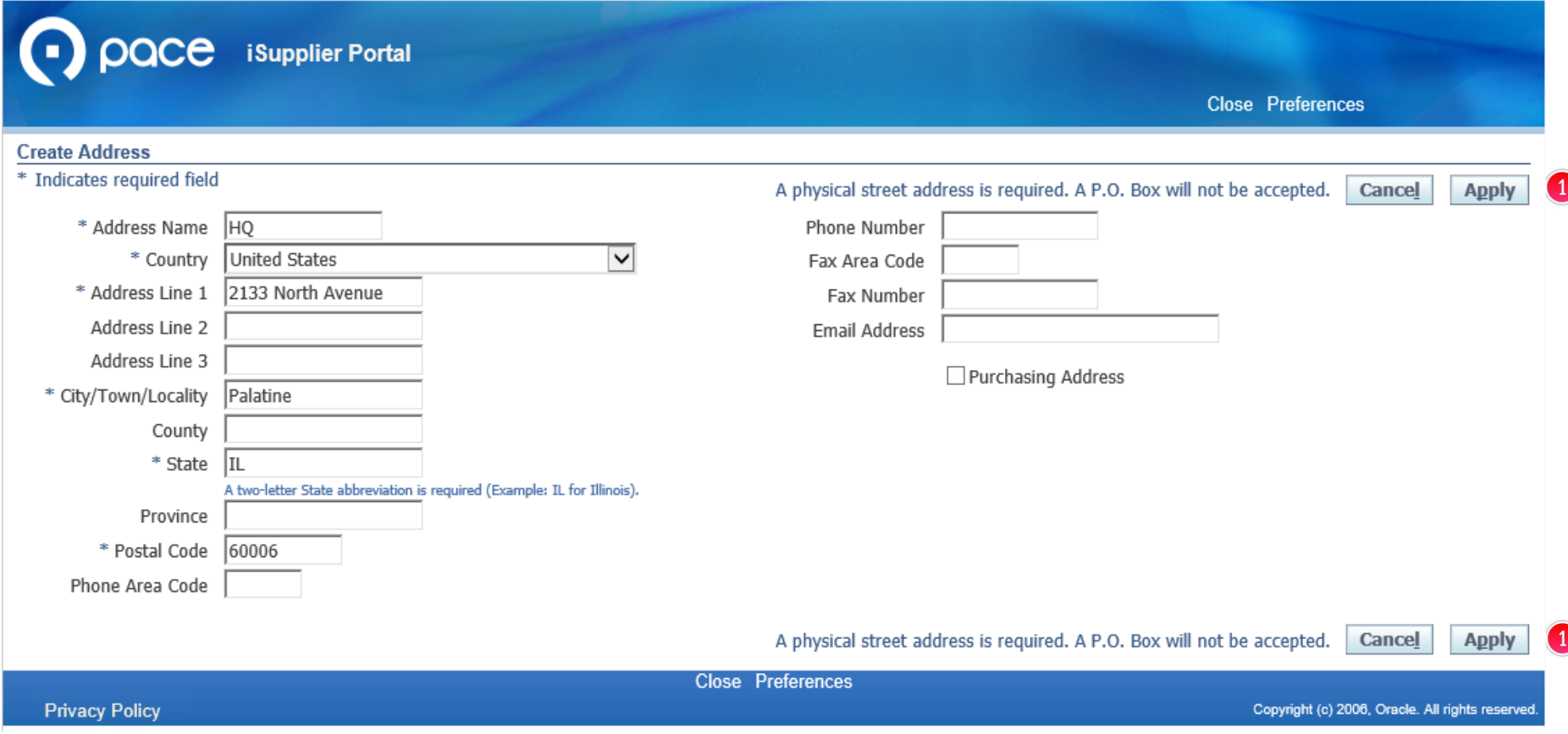

The Create Address page will appear. Complete the required fields. You may complete the other fields on this page but are not required to do so in order to register. Click Apply  $\bigcirc$ .

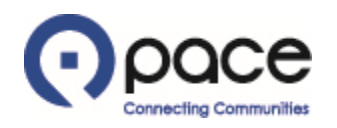

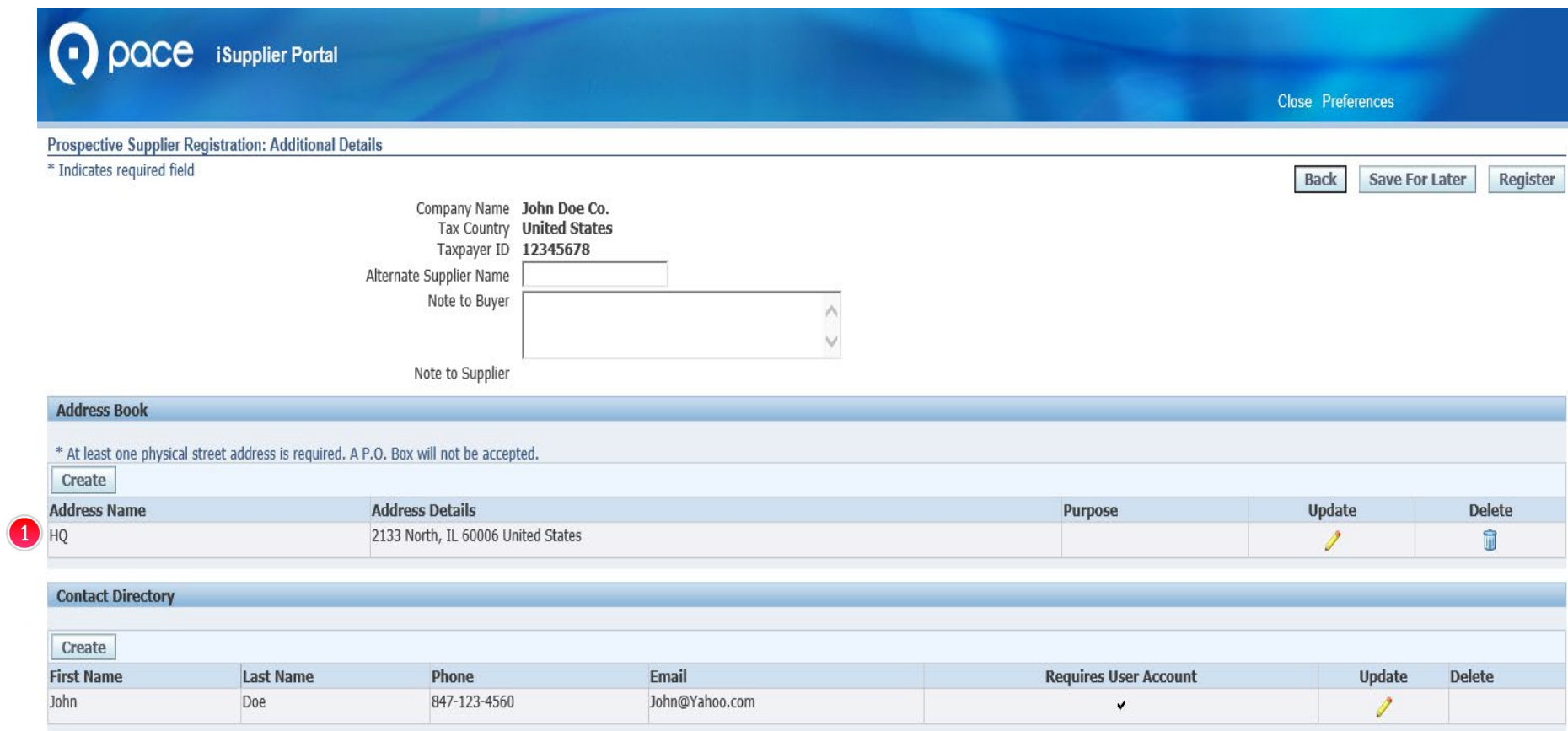

The Additional Details page will appear and reflect the address that you added, except the City/Town/Locality will not be shown  $\bigcirc$ 

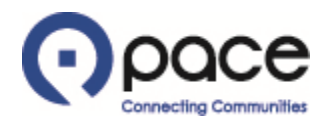

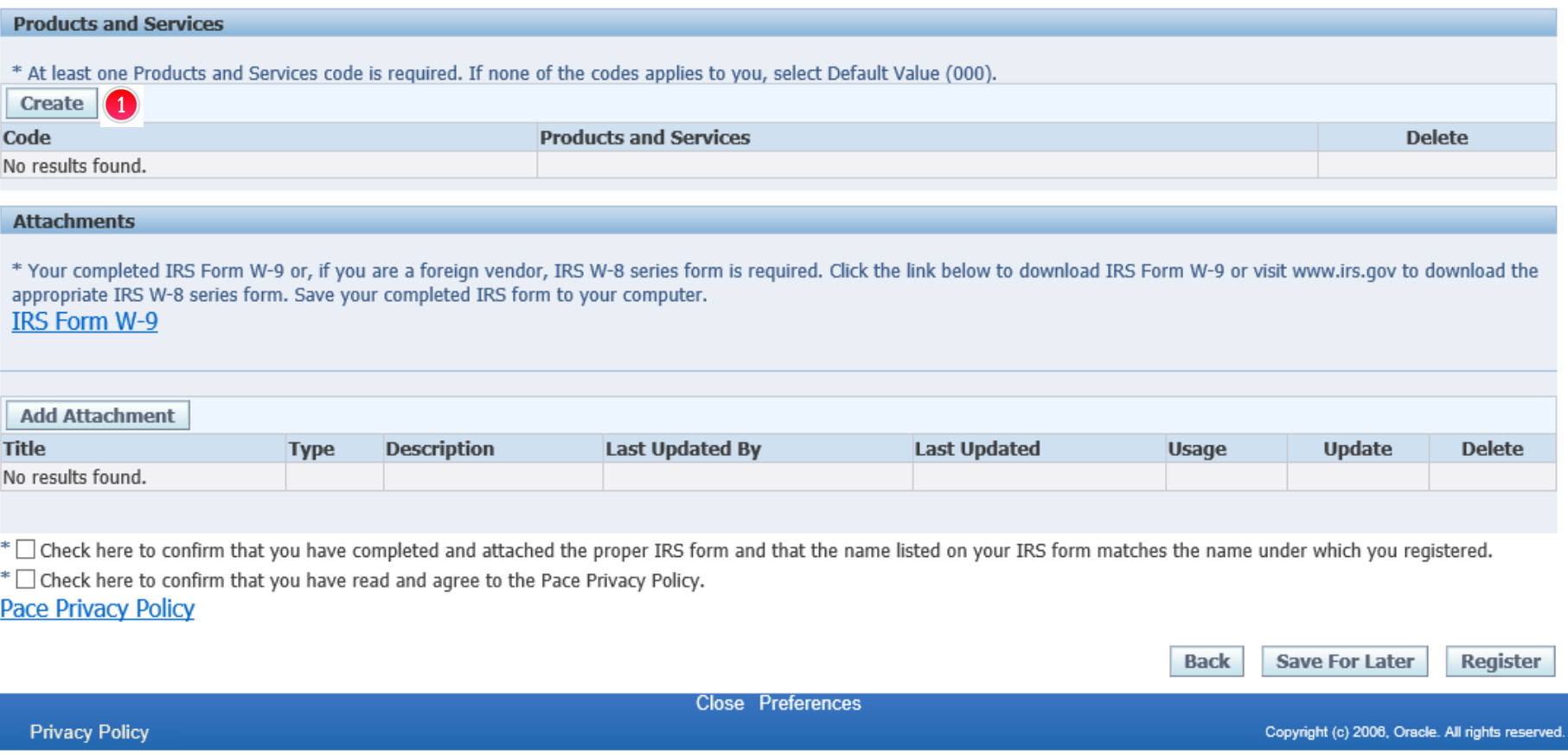

You must add the Products and Services code(s) that apply to you. Click Create  $\bigcirc$ .

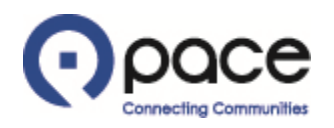

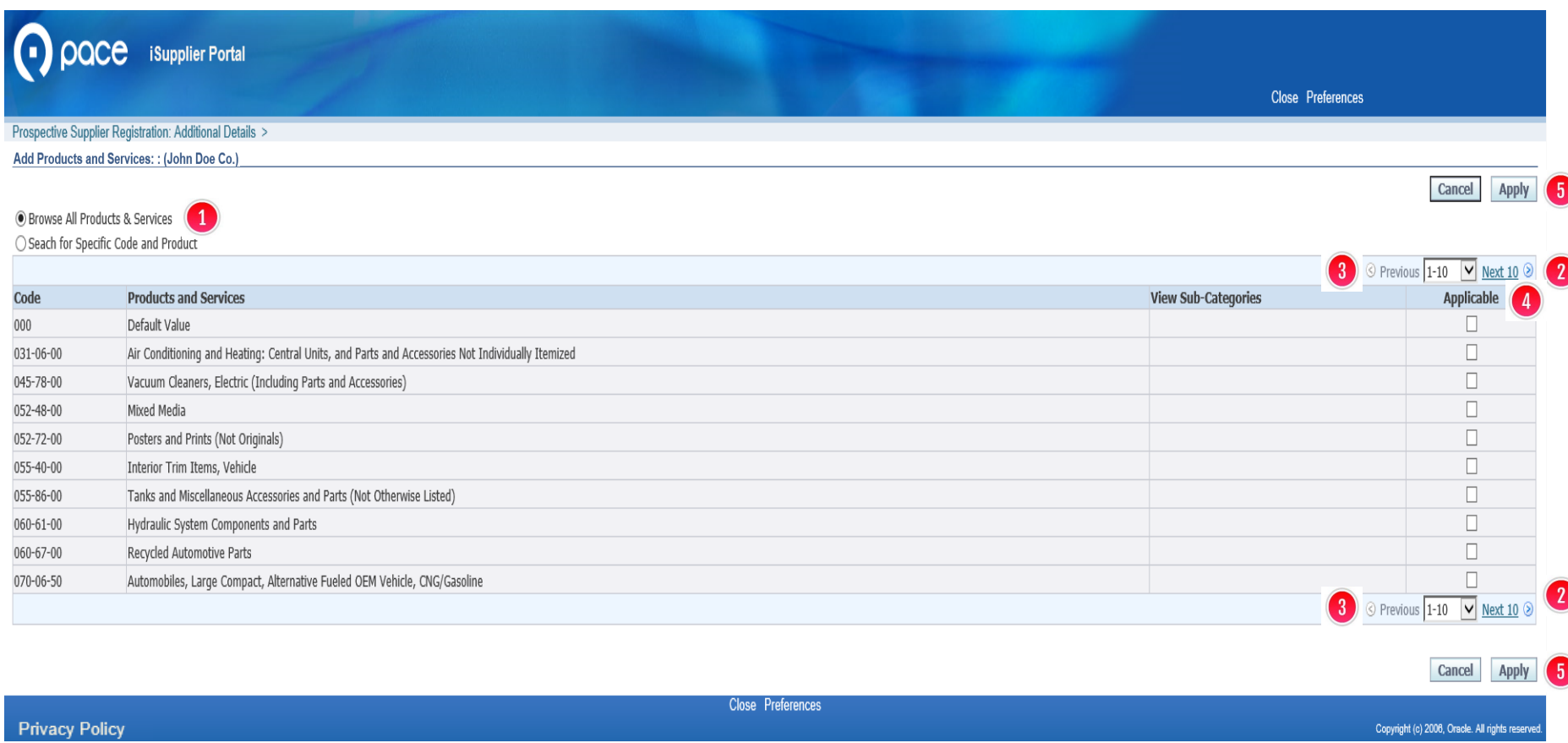

The Add Products and Services page will appear. Browse All Products & Services  $\bullet$  will be selected by default. To browse, click Next 10  $\bullet$  or Previous  $\bullet$ . When you locate your Products and Services code(s), select the appropriate box(es) under the Applicable column (4), click Apply 6), and proceed to Step 10. To search for specific Products and Services code(s), proceed to Step 8.

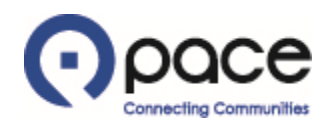

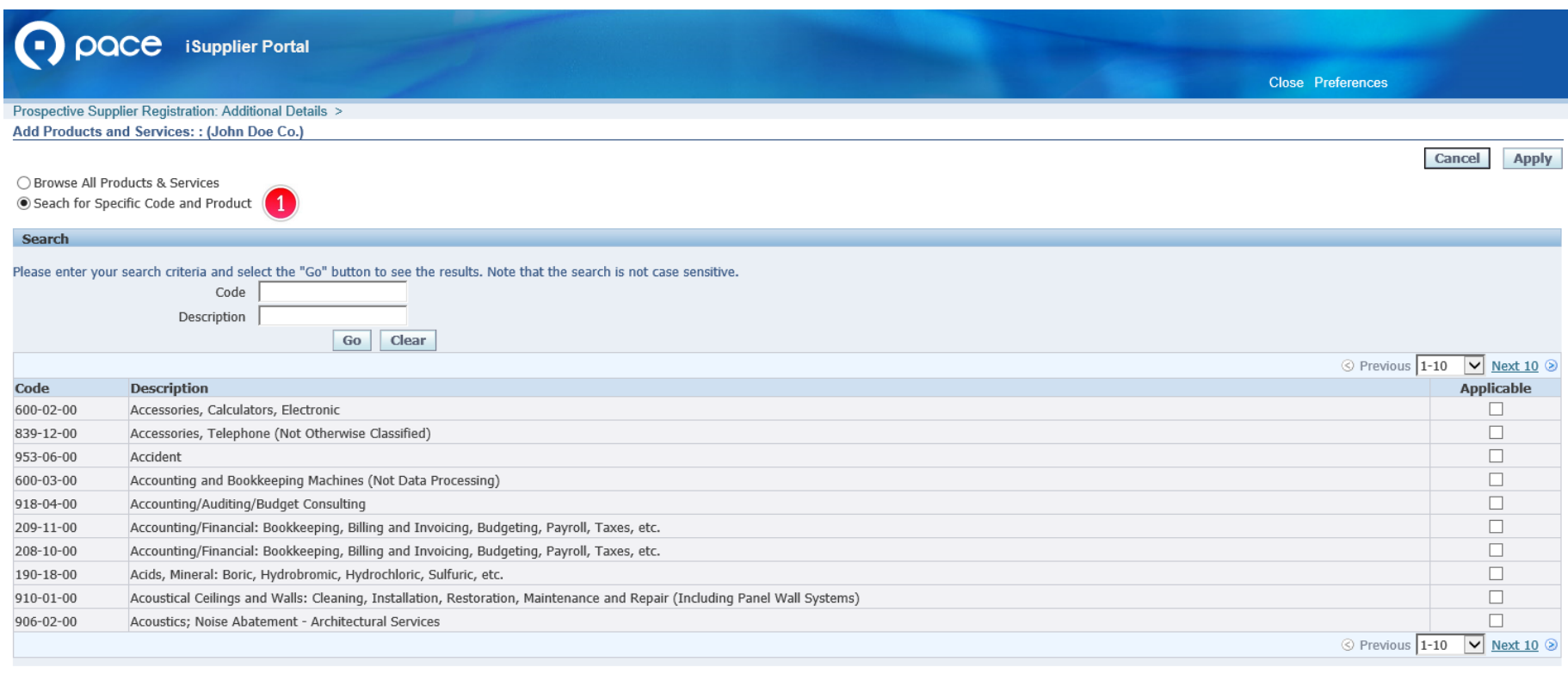

Cancel Apply

**Privacy Policy** 

Close Preferences

Copyright (c) 2006, Oracle. All rights reserve

## **STEP 8**

Select the circle preceding Search for Code and Product  $\bullet$ .

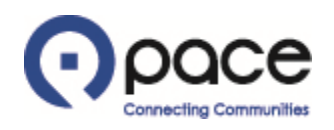

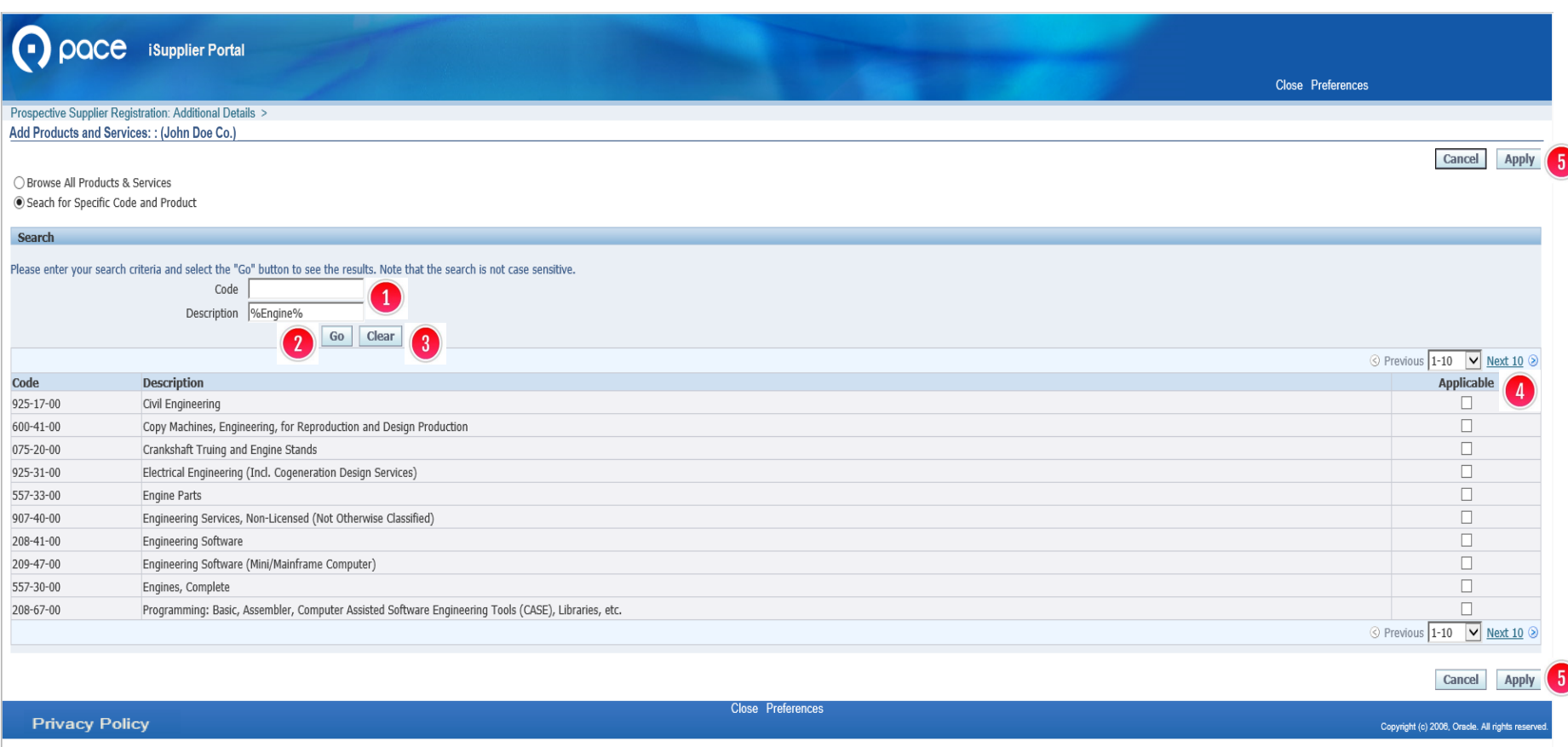

To search by Code or by Description  $\bullet$  , include the percent symbol (%) before and after your search criteria to maximize your search results, and click Go  $\Omega$  . To erase your search criteria, click Clear  $\textcircled{\textsc{i}}$  . When you locate your Products and Services code(s), select the appropriate box(es) under the Applicable column  $\bullet$  and click Apply **6**.

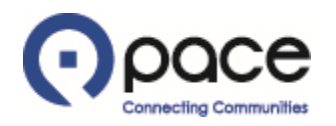

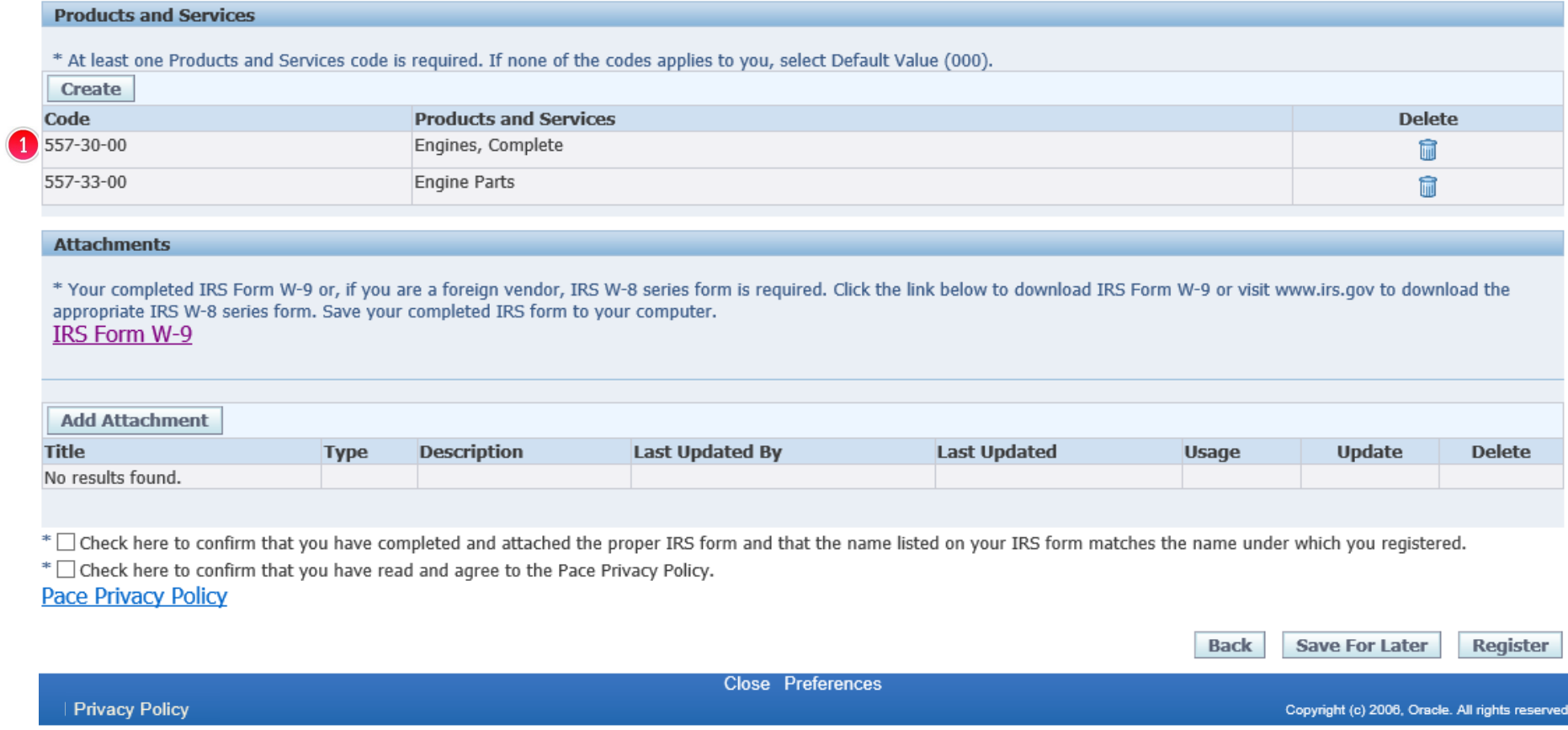

The Additional Details page will appear and reflect your Products and Services code(s)  $\bigodot$ .

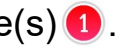

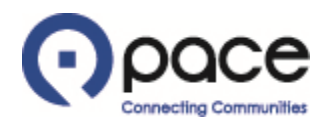

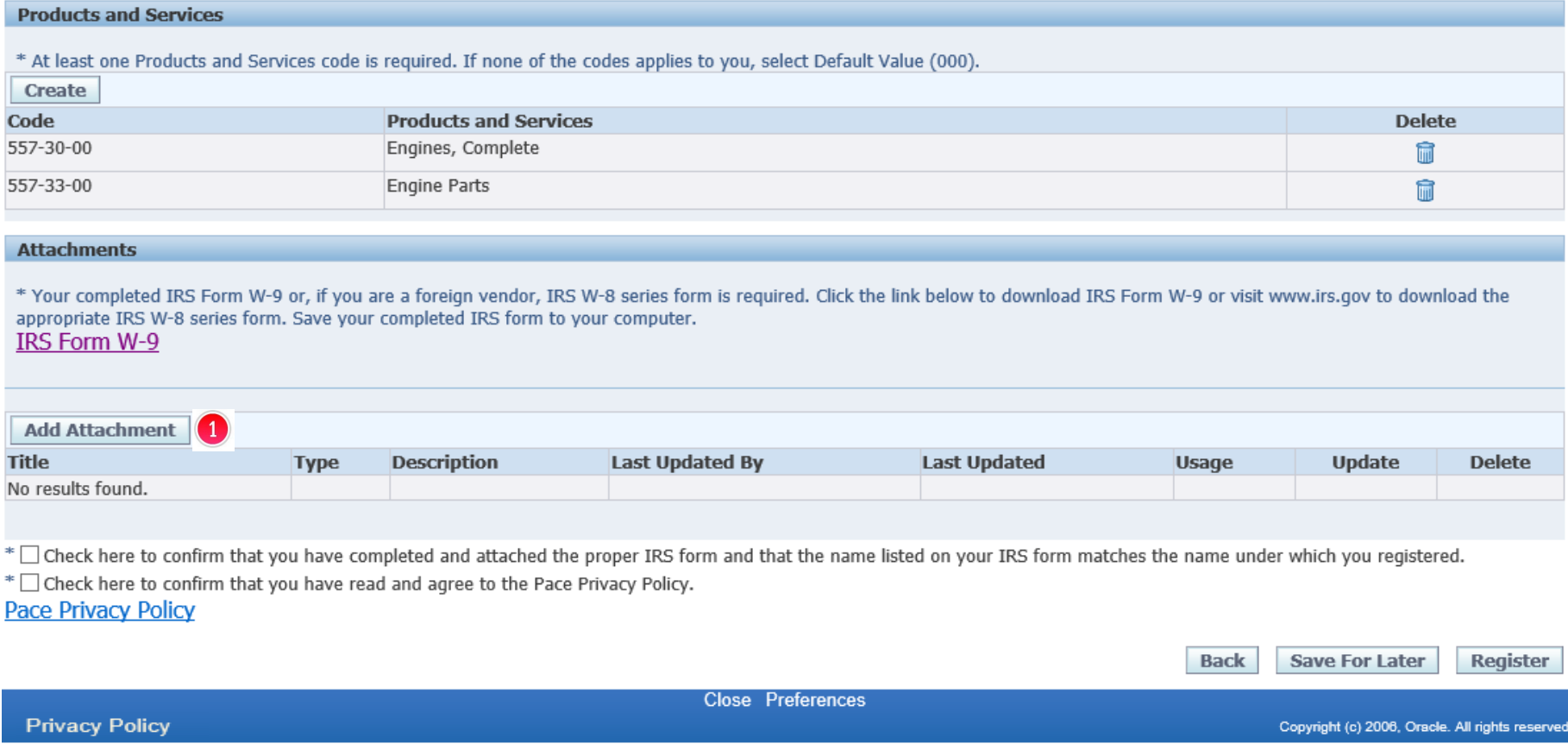

You must upload your completed IRS form. Click Add Attachment  $\bullet$ .

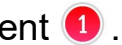

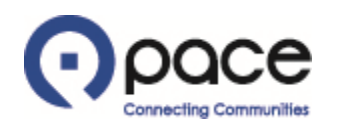

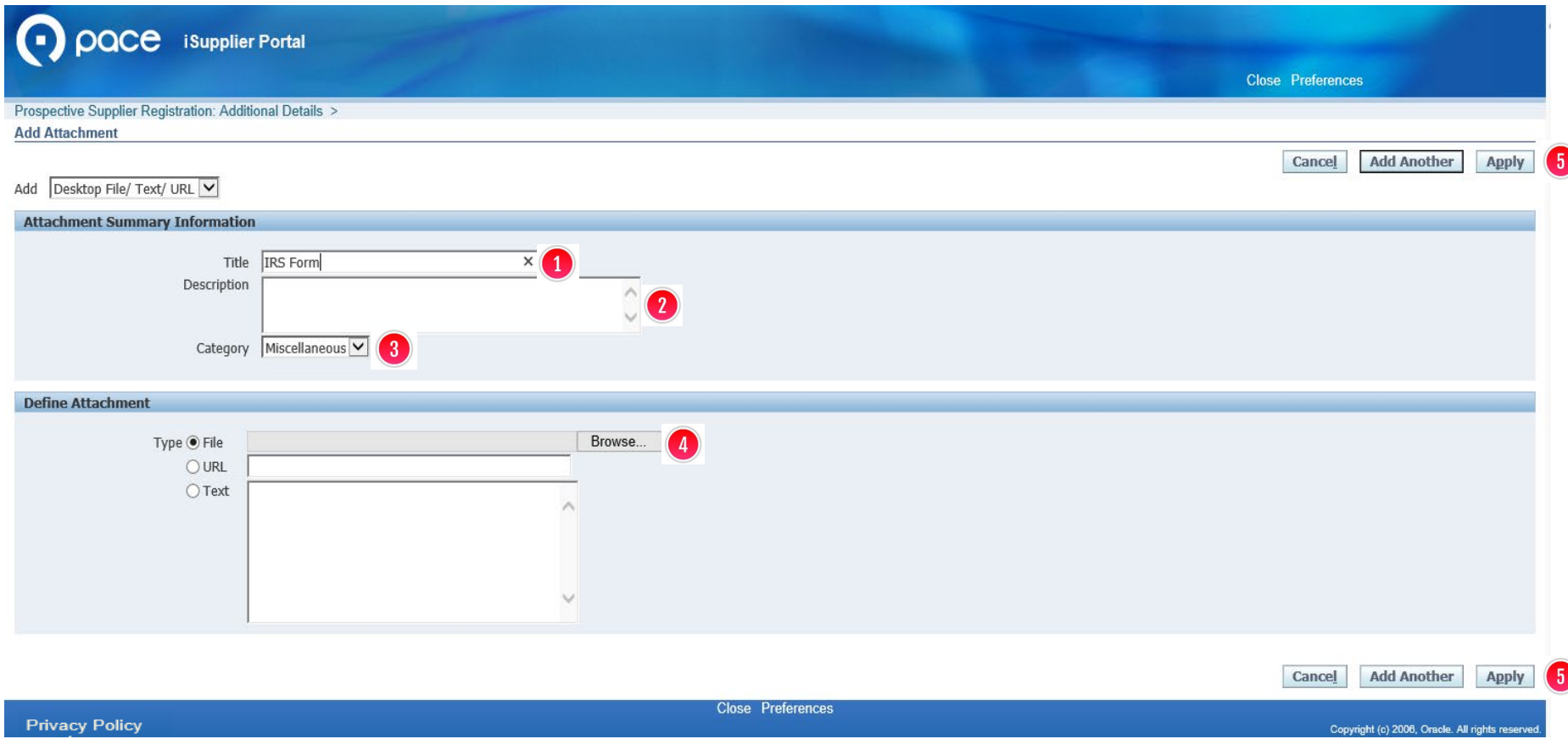

The Add Attachment screen will appear. You may enter a Title  $\bullet$  and Description  $\bullet$  for your IRS form but are not required to do so. Select Miscellaneous from the drop-down menu in the Category field  $\bullet$ . Click Browse  $\bullet$ . A pop-up window of your computer's directory will appear. Select your IRS form that you saved to your computer and click Open. Click Apply  $\bullet$ .

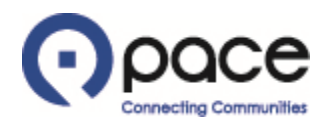

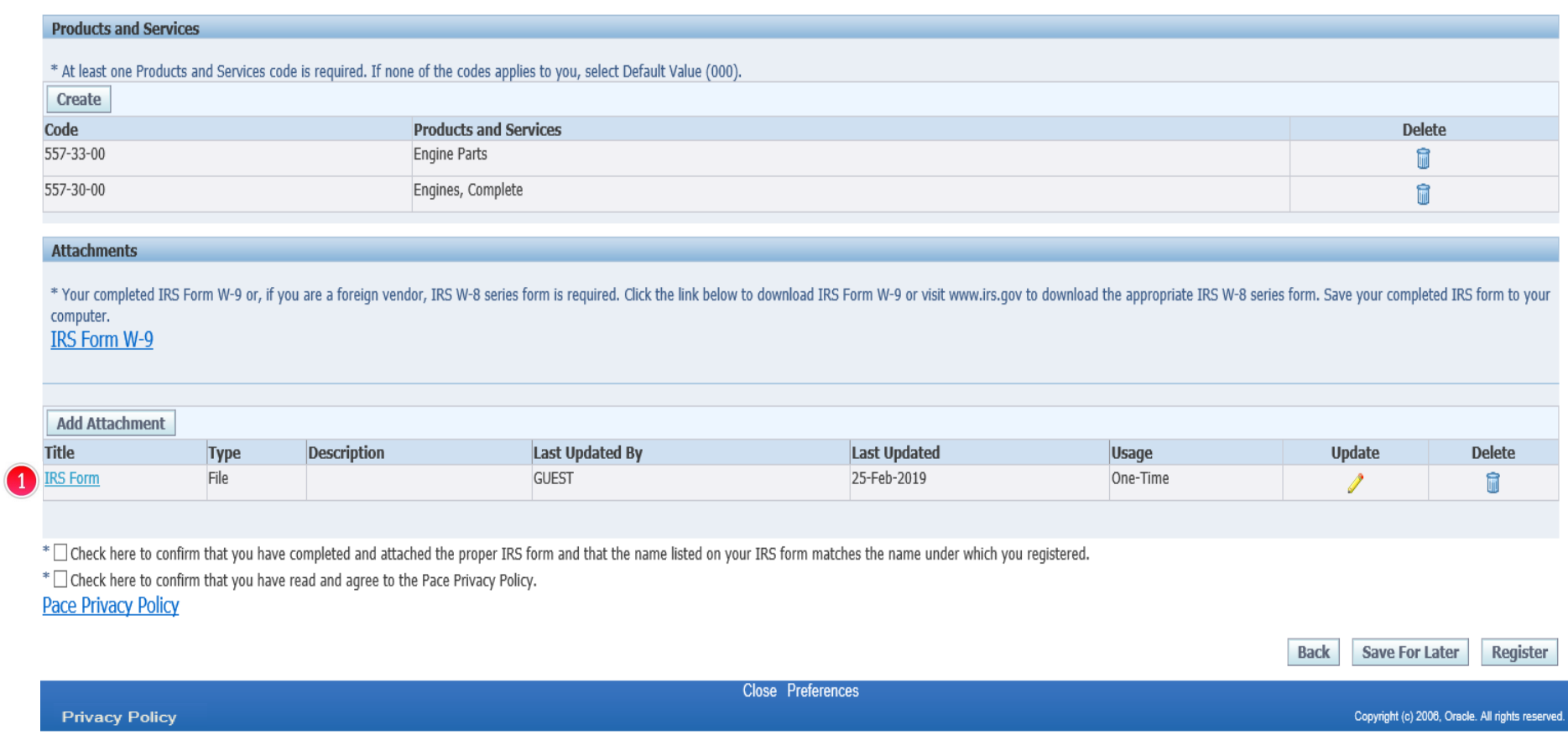

The Additional Details page will appear and reflect your attachment  $\bigcirc$ .

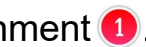

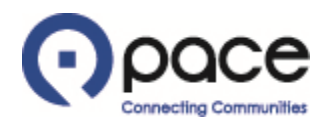

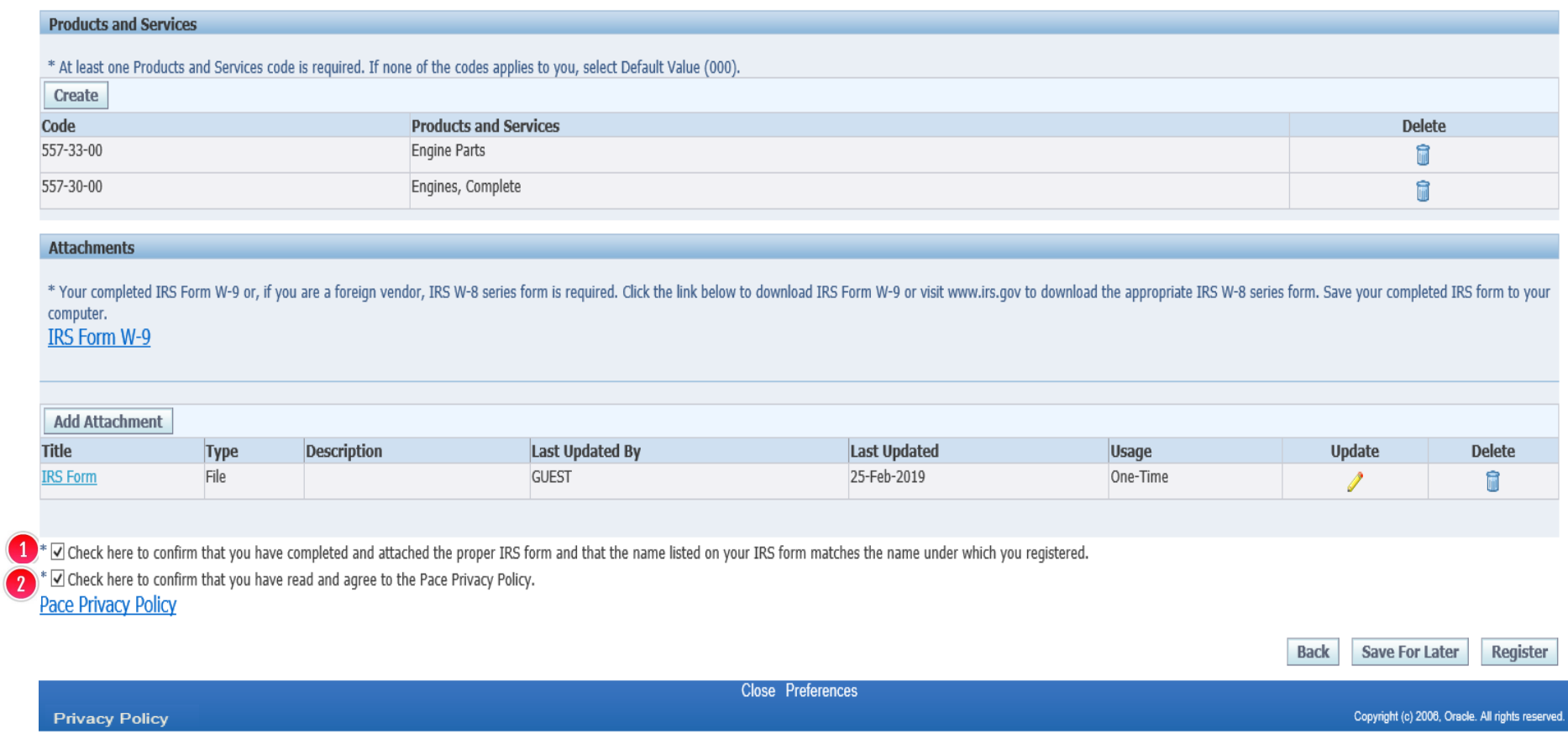

You must select this box  $\bullet$  to confirm that you have completed and attached the proper IRS form and that the name listed on your IRS form matches the name under which you registered. You must also select this box 2 to confirm that you have read and agree to the Pace Privacy Policy.

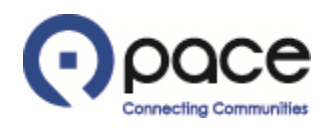

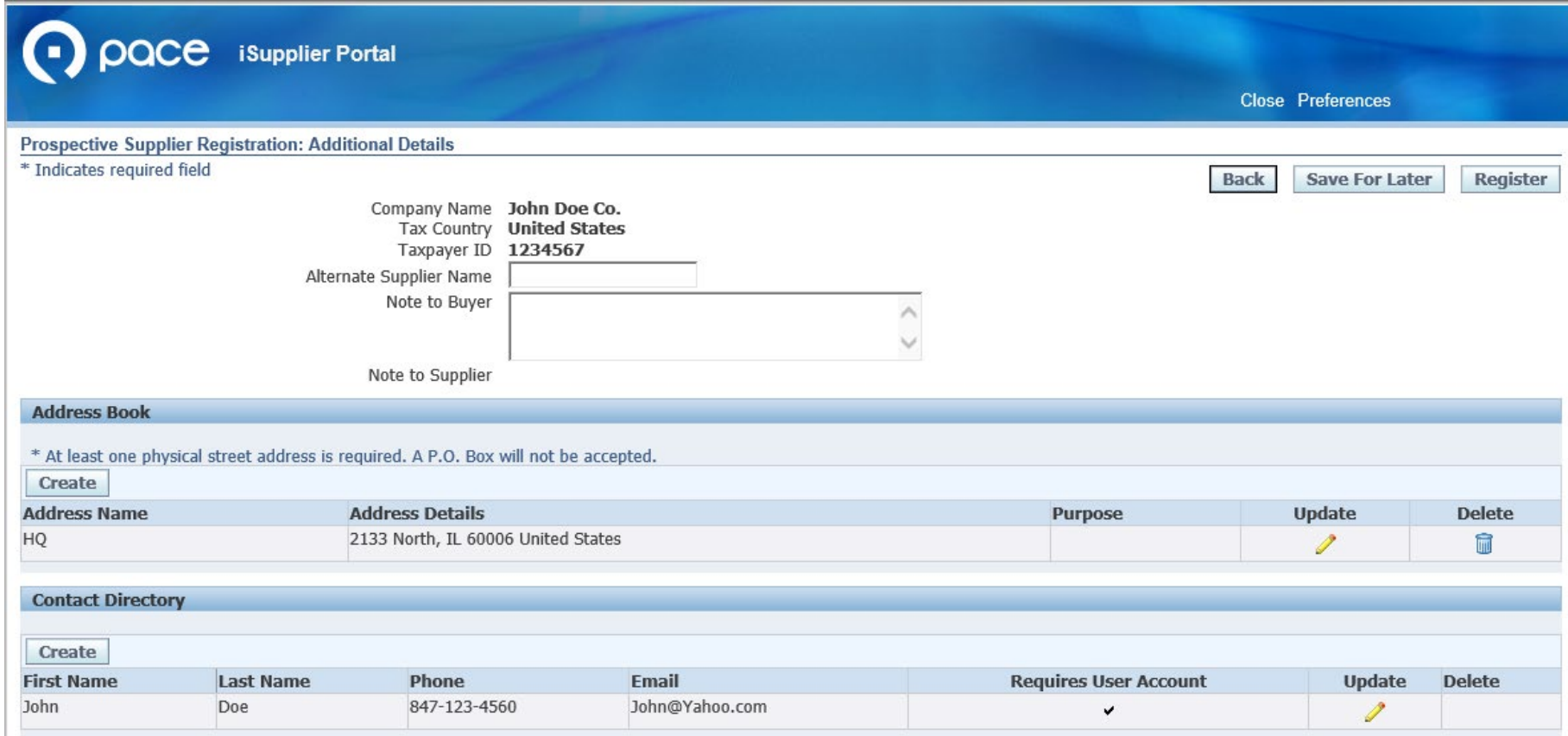

You may add another contact but are not required to do so in order to register. If you want to add another contact, click Create  $\bullet$ ; otherwise, proceed to Step 18.

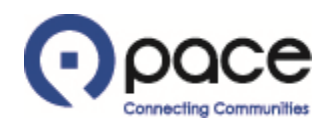

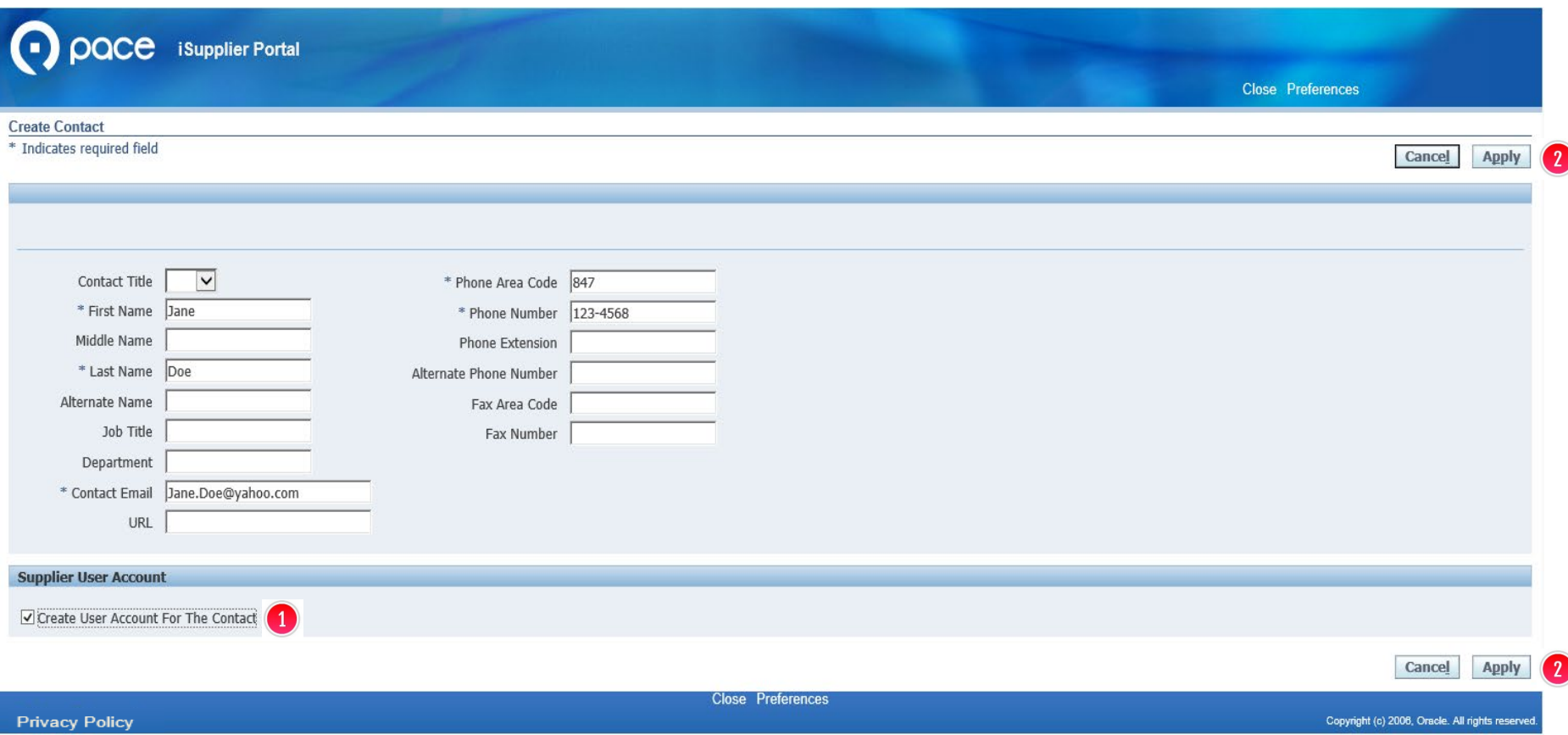

The Create Contact page will appear. Complete the required fields. Check the Create User Account For The Contact box  $\bigcirc$  if the contact requires access to the iSupplier Portal. Click Apply  $\bigcirc$ .

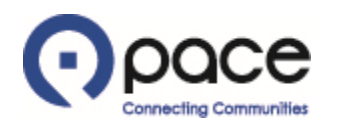

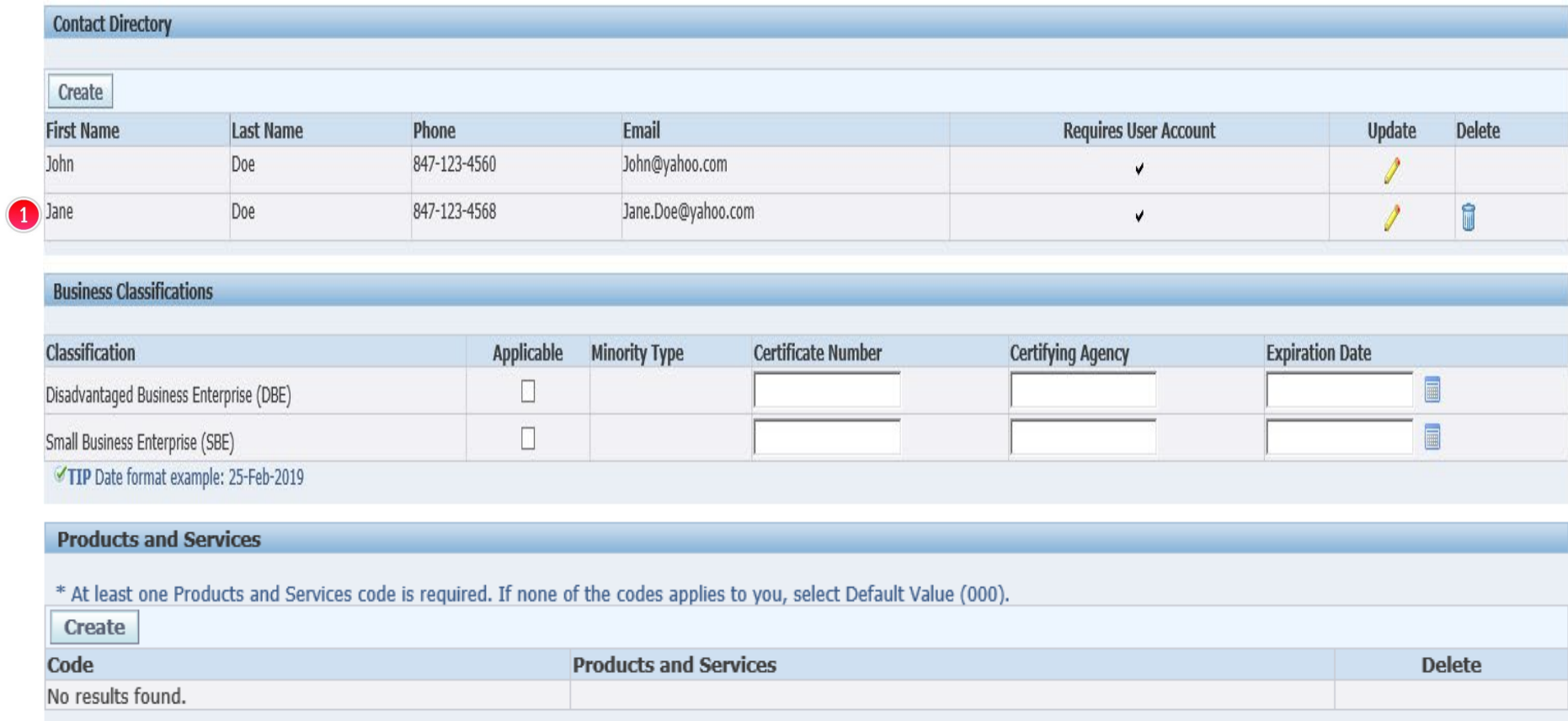

The Additional Details page will appear and reflect your additional contact  $\bigodot$ .

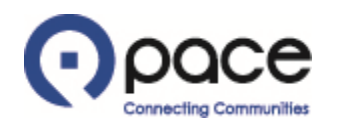

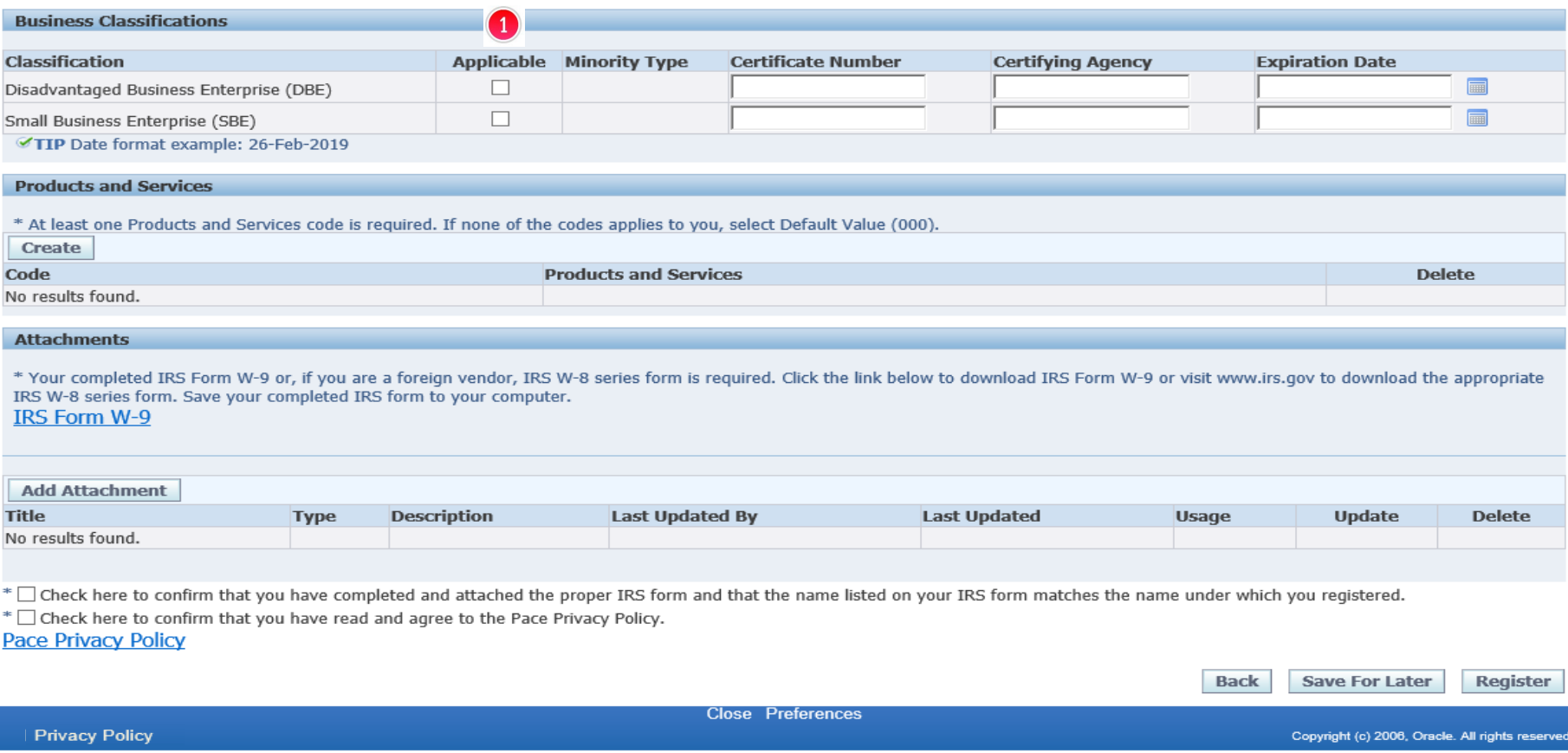

You may provide information concerning your classification as a DBE or an SBE but are not required to do so in order to register. If you want to provide such information, select the appropriate classification under the Applicable column  $\bullet$  and complete the corresponding Certificate Number, Certifying Agency, and Expiration Date fields; otherwise, proceed to Step 19.

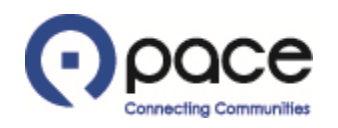

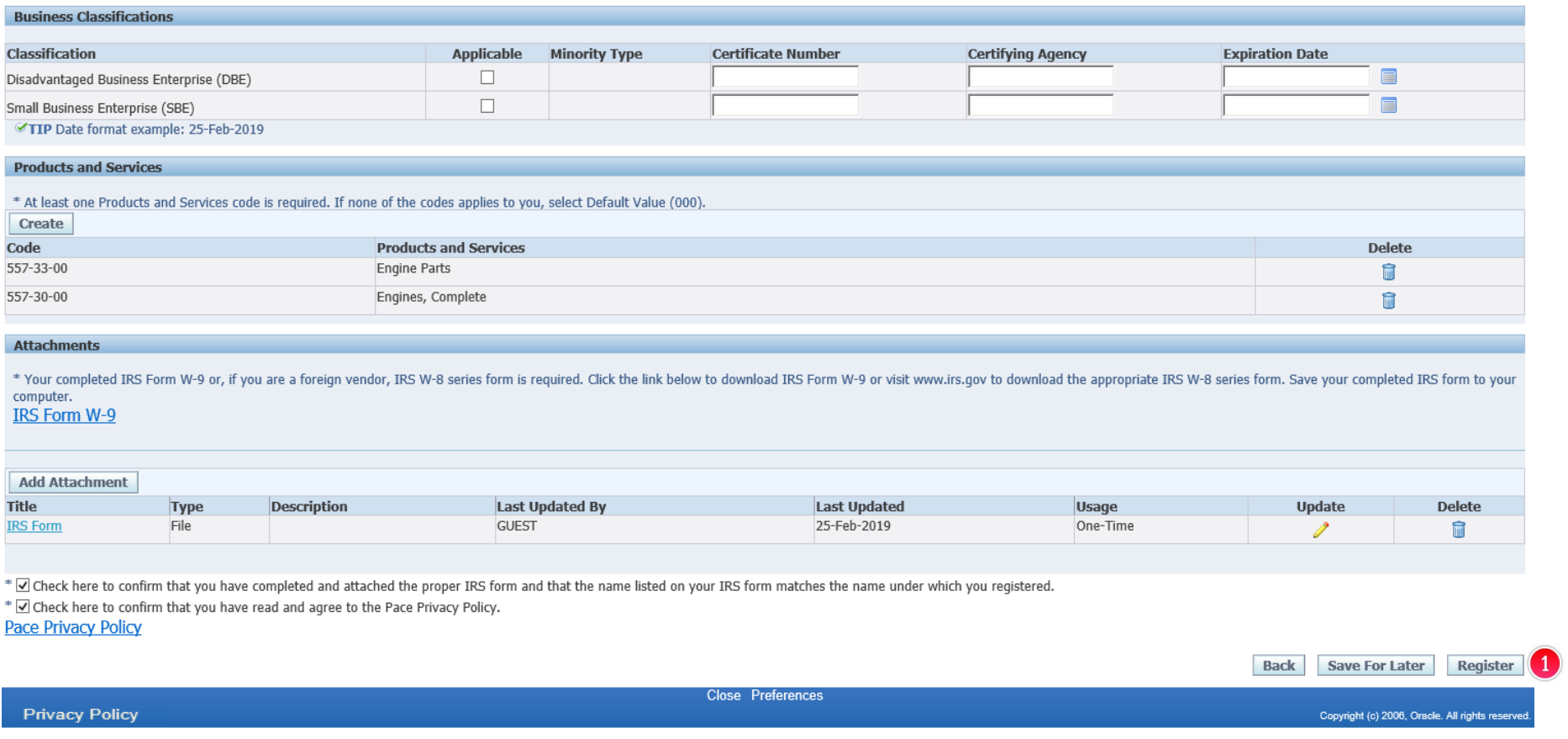

Click Register  $\bullet$  to complete the registration process.

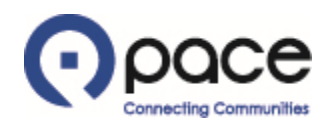

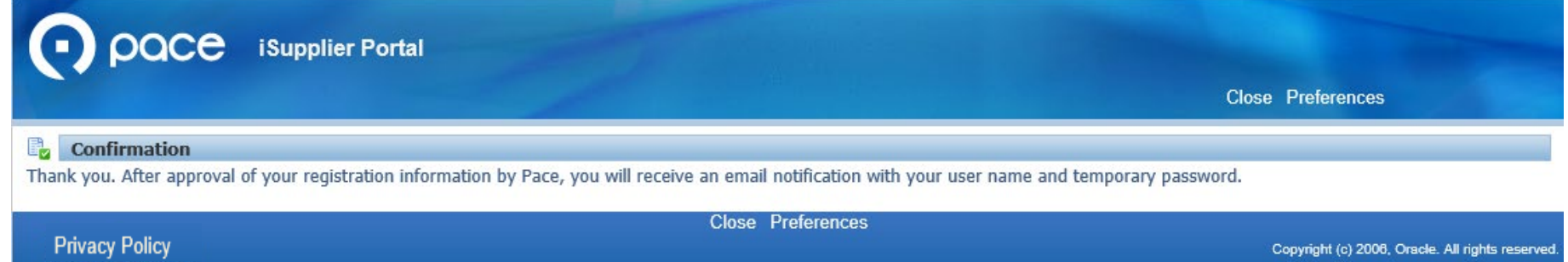

The Confirmation page will appear.